## 27 mei 2004 Jaargang 11 nr. 3

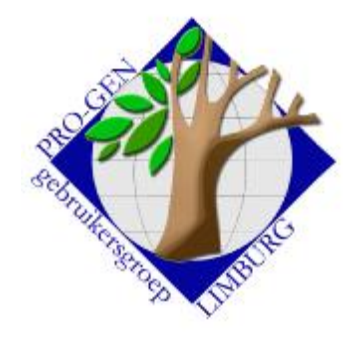

#### **In dit nummer:**

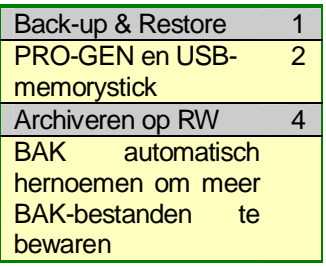

# Nieuwsbrief

De volgende teksten zijn vrijwel integraal overgenomen van de website<http://go.to/pro>gen.be (uit de rubriek "Online-cursus" van I. Gilisen) en van de website<http://www.pro-gen.nl> (uit de rubriek "Support, FAQ en tips" van J. Mulderij en D. Scholte in 't Hoff).

#### 1. Back-up & Restore

1a. Back-up

Bewaar regelmatig uw bestand, zelfs meerdere malen per avond.

Doe vanuit het Hoofdmenu:

- PRO-GEN hulpprogramma's
- Backup/Restore

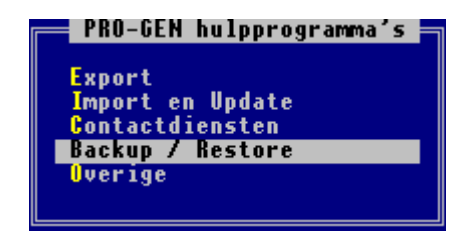

- Kies een van de 3 mogelijkheden (alles/huidig/bestand)
- <Enter>
- Kies een van de 2 locaties waar de back-up moet geplaatst worden (Drive A: of Vrij te kiezen directory). De mogelijkheid "Vrij te kiezen directory" is vooral interessant voor wie op een harde schijf of op een CD-Rewritable archiveert.

Tip: maak een reeks van 2 diskettes

- 1. Neem vandaag diskette nr. 1 bij het archiveren.
- 2. Neem morgen diskette nr. 2 bij het archiveren.
- 3. Daarna terug diskette nr. 1, enz.

Zo bezit u steeds ten minste 2 recente reservekopieën. U weet maar nooit wat er met uw harde schijf of bestand kan gebeuren.

#### 1b. Restore

Om een gearchiveerd PRO-GENbestand (\*.LZH) vanaf het back-upstation weer terug te zetten op de vaste schijf onder PG30.

- PRO-GEN hulpprogramma's
- Backup/Restore
- Restore bestanden
- <Enter>
- Kies een van de 2 locaties waar de back-up zich bevindt (Drive A: of Vrij te kiezen directory)
- Bepaal eventueel in het lijstje met JA/NEE welk bestand terug geplaatst moet worden

**Volgende vergadering: Donderdag 23 september 2004 Om 19.30 u SYNTRA Genk Kerkstraat 1 3600 Genk (Winterslag)** 

Bezoek de PRO-GEN gebruikersgroep **LIMBURG** op het web: [www.pro-gen.be](http://www.pro-gen.be)

• Invoer akkoord.

#### 2. PRO-GEN en een USB-memory-stick

Als u nu een nieuwe PC koopt, komt het steeds vaker voor dat er geen diskettestation meer in de PC aanwezig is. Dit is niet alleen bij notebook-PC's het geval, maar nu ook bij bureau-PC's.

Mensen die PRO-GEN gebruiken op zo'n PC stellen ons dan vragen over het maken van een back-up of over het uitwisselen van gegevens.

De back-up wordt in PRO-GEN standaard op diskettes gemaakt, maar kan vaak ook rechtstreeks op een CD-RW gedaan worden (zie het artikel **"3. Archiveren op CD-RW"** verder in deze nieuwsbrief).

Echter een USB-memory-stick is tegenwoordig een veel eenvoudiger oplossing. In dit artikel wil ik een paar van de gebruiksmogelijkheden van zo'n USB-memory-stick in combinatie met PRO-GEN beschrijven.

2a. Hoe werkt zo'n USB-memory-stick ?

Een USB-memory-stick (ook wel USB-pen-drive of USB-memory-key genoemd) is een klein apparaatje, vaak in de vorm van een sleutelhanger, dat in de USB-poort van een PC gestoken kan worden.

In dit apparaatje zit geheugen dat zonder batterij zijn informatie kan vasthouden. Dit geheugen gedraagt zich voor de PC alsof het een schijfeenheid is. Zodra u de USBmemory-stick in de USB-poort van uw PC steekt wordt deze door de PC herkend en wordt dan als extra schijfeenheid zichtbaar in Windows. U kunt er dan mee werken alsof het een normale schijfeenheid is. U kunt er dus bestanden naar toe slepen, bestanden op aanmaken, enz.

Wat u echter niet mag doen: de USB-memory-stick uit de PC trekken, zonder deze eerst af te sluiten. Het kan namelijk zijn dat Windows nog bezig is om de gegevens op de USB-memory-stick op te slaan. Als u op dat moment de USB-memory-stick uit de PC zou trekken kan de informatie op de USB-memory-stick beschadigd raken.

U kunt natuurlijk wachten met verwijderen van de USB-memory-stick totdat u de PC heeft uitgeschakeld, maar het kan ook als de PC nog aan staat, door de USB-memorystick eerst softwarematig te stoppen. I

n het vlakje met kleine pictogrammen naast de klok op de Windows-balk (de zogenaamde system-tray), vindt u een pictogram 'Hardware veilig verwijderen' waarmee u de USB-memory-stick kunt stoppen. Daarna kunt u de USB-memory-stick veilig verwijderen.

#### 2b. Soorten en maten

USB-memory-sticks zijn er in vele soorten, maten en prijzen. Verschillen zitten voornamelijk in de hoeveelheid aanwezig geheugen. Dit begint al bij 16 MB en loopt op naar maximaal 2 GB (stand begin 2004). Dit zal ongetwijfeld verder blijven groeien; en zoals het met de meeste PC spullen gaat: de kleinste maat is al nauwelijks meer te koop. De meest gangbare maten op dit moment zijn 64 en 128 MB. Deze kosten nu minder dan € 50,00.

Tip: Als uw PC enkel USB-poorten op de achterzijde heeft, koop dan bij uw USBmemory-stick een USB-verlengsnoer zodat u niet telkens achterop uw PC hoeft te zoeken naar de aansluiting.

2c. PRO-GEN backup op de USB-memory-stick De eenvoudigste toepassing voor het gebruik van zo'n USB-memory-stick in

combinatie met PRO-GEN, is het gebruik als backup-schijf.

Zodra u in PRO-GEN een backup gaat maken verschijnt de schijfletter die is toegekend aan de USB-memory-stick in de lijst van beschikbare bestemmingen voor de back-up.

Vaak zal dit *Drive E:* of *Drive F:* worden, afhankelijk van de reeds aanwezige schijfletters. Kies de betreffende bestemming en de PRO-GEN back-up wordt in de hoofdmap van de USB-memory-stick geplaatst.

Als u de back-up liever in een submap plaatst, maak dan eerst deze submap (maximaal 8 tekens, bijvoorbeeld E:\BACKUP) aan vanuit Windows-Verkenner. U kunt dan bij het maken van de backup in PRO-GEN via *Vrij te kiezen directory* deze submap opgeven.

Het inlezen van zo'n backup gaat op dezelfde wijze, maar dan natuurlijk via de *Restore bestand* functie die u onder *PRO-GEN Hulpprogramma's* kunt vinden. Dat inlezen kan natuurlijk ook op een andere PC gedaan worden. Op die wijze kunt u bijvoorbeeld heel makkelijk gegevens uitwisselen tussen een bureau-PC en een notebook-PC.

2d. PRO-GEN bestand op de USB-memory-stick

Als u op een bureau-PC en op een notebook-PC werkt met PRO-GEN, is het te overwegen om de PRO-GEN databestanden rechtstreeks te gebruiken vanaf de USBmemory-key, zodat u niet telkens hoeft uit te wisselen via back-up en restore.

Dit kost wel wat meer ruimte dan enkel het gebruik als back-upschijf omdat een backup bestand gecomprimeerd is (LZH bestand is vergelijkbaar met ZIP).

Het makkelijkst kunt u de laatste back-up gebruiken om het bestand op de USBmemory-key te plaatsen. Maak eerst op de USB-memory-key een map aan waarin de PRO-GEN bestanden moeten worden opgeslagen; bijvoorbeeld *E:\PGDATA*. Lees nu de laatste back-up in via *Restore bestand* en beantwoordt dan de vraag *Het PRO-GEN bestand wordt standaard teruggezet in bovenstaande directory. Wilt u hierin nog wijzigingen aanbrengen? (J/N) :* met Ja.

U kunt dan opgeven waar het bestand geplaatst moet worden en geeft dan op *E:\PGDATA*.

Deze laatste back-up gaat u op dezelfde wijze ook inlezen op de andere PC en wederom opslaan op de USB-memory-key. Om verwarring te voorkomen met het oorspronkelijke bestand dat al op uw PC stond, kunt u het beste dit oorspronkelijke bestand hernoemen of eventueel verwijderen via de keuze *Instellingen wijzigen*.

Vanaf nu kunt u rechtstreeks met dit bestand werken op beide PC's zodra u de USBmemory-key in de betreffende PC hebt geplaatst.

Bij het aanmaken van nieuwe PRO-GEN bestanden wordt standaard de PG30\NL\DATA map gebruikt. Als u echter via *Instellingen wijzigen*, *Algemene opties instellen* de optie *Opslag bestanden in zelf te kiezen map toestaan* op JA instelt, kunt u nieuwe PRO-GEN bestanden ook op andere plaatsen laten opslaan, zodat u nieuwe bestanden op E:\PGDATA kunt laten aanmaken.

NB. Omdat uw genealogische gegevens nu enkel op de USB-memory-stick staan is het verstanding om de back-up van deze gegevens voortaan op een andere plek te maken; voor het geval u uw USB-memory-stick verliest of beschadigd. Een optie zou zijn om de back-up voortaan op C: te maken zodat u op beide PC's een backupbestand van uw gegevens heeft.

2e. PRO-GEN programma en bestanden op de USB-memory-stick

Als u bijvoorbeeld in de pauzes op uw werk PRO-GEN zou willen gebruiken, zonder het te hoeven installeren op de werk-PC, dan zou u het gehele PRO-GEN programma, inclusief data bestanden, op de USB-memory-stick kunnen plaatsen.

Afhankelijk van de grootte van uw data bestanden is hiervoor een USB-memory-stick van minstens 32 MB nodig. Uiteraard dient u hiervoor ook toestemming van uw baas en van de systeembeheerder te vragen.

Het is nu belangrijk dat de schijf-letter voor de USB-memory-stick telkens gelijk is.

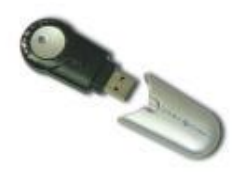

Onderwerpen voor onze samenkomsten. Hebt u onderwerpen of thema's die u wilt behandeld zien tijdens onze samenkomsten te Genk, laat het ons gerust weten, wij passen onze lessen aan. [ivo.gilisen@pro-gen.be](mailto:ivo.gilisen@pro-gen.be) [bob.joosten@pro-gen.be](mailto:bob.joosten@pro-gen.be) [luc.klaps@pro-gen.be](mailto:luc.klaps@pro-gen.be) [jaak.simons@pro-gen.be](mailto:jaak.simons@pro-gen.be) [jmg.vliegen@pro-gen.be](mailto:jmg.vliegen@pro-gen.be)

Plaats daarom eerst op uw werk de USB-memory-stick in de PC en kijk welke schijfletter er aan toegekend wordt. Op uw PC kunt u via *START*, *Instellingen*, *Configuratiescherm*, *Systeembeheer*, *Computerbeheer*, *Schijfbeheer* de schijf-letter van uw USB-memory-stick gelijk maken aan die op uw werk-PC.

Andersom mag natuurlijk ook, maar vaak heeft u op uw werk-PC onvoldoende rechten om dit te kunnen wijzigen. Wellicht wil uw systeembeheerder u daarmee helpen. In de rest van dit verhaal ga ik er van uit dat uw USB-memory-stick nu schijfletter *K:* heeft gekregen.

Installeer nu thuis PRO-GEN 3.0b vanaf de CD of vanaf de PRO-GEN homepage en wijzig bij het installeren de directory *C:\PG30* in *K:\PG30*. Na installatie verschijnen er twee nieuwe pictogrammen op uw scherm. Gebruik het pictogram *PRO-GEN 3.0b via windows printer (K\_PG30)* om PRO-GEN te starten en vul uw licentiecodes in zoals beschreven op de licentiebrief. Installeer ook weer de laatste aanvulling vanaf de PRO-GEN homepage. U kunt nu op de hiervoor beschreven wijze uw genealogische bestanden inlezen vanaf de laatste back-up.

PRO-GEN kan nu op uw thuis PC geheel vanaf de USB-memory-stick werken Op uw werk-PC zijn de genoemde pictogrammen nog niet aanwezig. Deze kunt u eenvoudig aanmaken door vanuit Windows in de map K:\PG30 op het programma SHORTCUT te dubbelklikken. Daarna kunt u ook hier PRO-GEN starten via het pictogram *PRO-GEN 3.0b via Windows-printer (K\_PG30)*.

Net als in het vorige hoofdstuk geldt ook hier dat het belangrijk is een back-up te maken op een andere schijf dan de USB-memory-stick.

Op uw werk-PC kan dat wellicht ook in een persoonlijke netwerk-map zodat uw PRO-GEN back-up meegenomen wordt in de algemene netwerk back-up.

NB. De software op een USB-memory-stick is net zo gevoelig voor virussen als software op normale schijven. Zorg dus voor adequate anti-virus maatregelen om te voorkomen dat u via uw USB-memory-stick een virus meeneemt van huis naar uw werk of omgekeerd.

#### **Besluit**

Het maken van een back-up op USB-memory-key gaat vele malen sneller dan op diskettes. Bovendien zal het niet meer voorkomen dat een back-up niet past en hoeft er dus niet gewisseld te worden met diskettes. Bij het werken met de databestanden op de USB-memory-stick, of zelfs het gehele PRO-GEN programma op de USB-memorystick heb ik nauwelijks snelheidsverschillen opgemerkt, maar dan kan per PC natuurlijk anders zijn.

De laatste wijze van werken, waarbij PRO-GEN geheel werkt vanaf de USB-memorystick, kan ook handig zijn als u geen notebook-PC heeft, maar toch bij een familielid, kennis of vereniging uw PRO-GEN bestanden wilt raadplegen op andermans PC. Al-met-al hele leuke en nuttige mogelijkheden met zo'n vernuftig klein apparaatje.

### 3. Archiveren op CD-RW

De archiveerfunctie van PRO-GEN is erop gericht om een veiligheidskopie van uw genealogisch bestand te maken op diskettes, zodat bij een onverhoopt probleem op uw PC uw gegevens niet verloren gaan.

Omdat er steeds meer personen en huwelijken in PRO-GEN opgeslagen worden, vergt zo'n backup soms meerdere diskettes waardoor het maken van zo'n backup tijdrovender en omslachtiger wordt.

Als u beschikt over een CD-RW station waarin herschrijfbare CD's gebruikt kunnen worden, dan zou archiveren op zo'n CD-RW een aantrekkelijke optie zijn. Echter het beschrijven van CD's wordt meestal alleen vanuit het bijbehorende Windows programma gedaan.

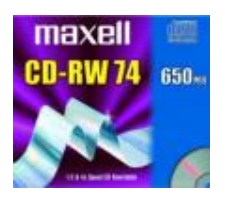

Bij vele CD-RW stations is echter ook software meegeleverd die het mogelijk maakt om rechtstreeks, zonder tussenkomst van andere software, een CD-RW te beschrijven. Enkele voorbeelden van deze software zijn :

- DirectCD van Roxio
- PacketCD van CeQuadrat
- SmartCD for Recording van SmartStorage
- FloppyCD van Gutenberg Systems

De software PacketCD van CeQuadrat maakt het mogelijk om rechtstreeks op CD-RW te archiveren vanuit PRO-GEN. Hiervoor moet u dan bij het archiveren kiezen voor "*Vrij te kiezen directory*" en dan vervolgens de aanduiding voor het CD-RW station invullen; bijv. E:\

N.B. De aldus aangemaakte backup is vaak alleen leesbaar op een PC waarop dezelfde software is geïnstalleerd. U kunt dit dus meestal niet gebruiken om gegevens uit te wisselen met andere computers. Probeer dit eerst eens uit.

#### BAK automatisch hernoemen om meer BAK-bestanden te bewaren

Hans Schippers stelde in een yahoo-groep de volgende vraag aan Johan Mulderij over het archiveren (back-up maken) van de bestanden.

Als er gekozen wordt een back-up te maken van het bewerkte bestand wordt de extensie van de vorige back-up, .lzh gewijzigd in .bak en het gewijzigde/vernieuwde bestand wordt weg geschreven als .lzh.

Dus: Naam.bak 153.562 05-12-02 19:32 Naam.lzh 153.672 06-12-02 09:44

Ik wil soms meerdere vorige versie bewaren. (Voel ik me wat veiliger bij!)

Nu kan dit natuurlijk wel door het bestand .bak een andere naam en/of extensie te geven maar dat is nogal omslachtig.

Is het mogelijk/moeilijk om automatisch de extensie van het oude bestand te wijzigen in bv. .001. Bij een volgende back-up wordt de vorige .lzh dan .002 etc. De ruimte op de harde schijven wordt steeds groter dus is opslag geen probleem.

Bijvoorbeeld:

Naam.001 151.143 02-12-02 19:32 Naam.002 151.693 03-12-02 19:32 Naam.003 152.356 04-12-02 19:32 Naam.004 153.562 05-12-02 19:32 Naam.lzh 153.672 06-12-02 09:44

Johan Mulderij antwoordde: "Dit zou je kunnen automatiseren met een BAT bestandje. Ik heb een mogelijke opzet bijgevoegd onderaan dit bericht."

Sla de tekst tussen de twee strepen op als bijv. HERNOEM.BAT in de map waar die PRO-GEN backup-bestanden staan.

Maak dan een snelkoppeling naar dit bestand en zet dan in de 'eigenschappen' van deze snelkoppeling achter HERNOEM.BAT eerst een spatie en dan de naam van het PRO-GEN bestand.

Dus bijv. HERNOEM.BAT VOORBLD

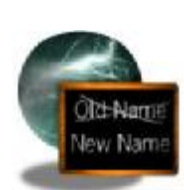

```
Door nu op die snelkoppeling te dubbelklikken worden de nummers een nummer 
doorgeschoven. D.w.z. dat 001 de nieuwste is (na LZH natuurlijk) en 010 de oudste. Er 
worden er nu tien bewaard, maar dit is in principe eenvoudig naar meer uit te breiden. 
========================================================= 
@ECHO OFF 
IF "%1"=="" GOTO Syntax 
IF NOT EXIST %1.BAK GOTO Fout 
REM Wis het hoogste nummer (010) indien aanwezig. 
IF EXIST %1.010 DEL %1.010 
REM Hernoem de bestanden naar een hoger nummer. 
IF EXIST %1.009 REN %1.009 %1.010 
IF EXIST %1.008 REN %1.008 %1.009 
IF EXIST %1.007 REN %1.007 %1.008 
IF EXIST %1.006 REN %1.006 %1.007 
IF EXIST %1.005 REN %1.005 %1.006 
IF EXIST %1.004 REN %1.004 %1.005 
IF EXIST %1.003 REN %1.003 %1.004 
IF EXIST %1.002 REN %1.002 %1.003 
IF EXIST %1.001 REN %1.001 %1.002 
IF EXIST %1.BAK REN %1.BAK %1.001 
REM Laat de huidige stand zien, gesorteerd op naam. 
DIR %1.* /ON 
ECHO. 
GOTO Einde 
:Syntax 
ECHO. 
ECHO Syntax: %0 filenaam 
ECHO. 
ECHO Dit bestand moet opgestart worden met de PRO-GEN bestandsnaam 
ECHO als parameter. 
ECHO. 
ECHO Maak hiervoor een snelkoppeling aan naar dit bestand en zet 
ECHO dan in de 'eigenschappen' van deze snelkoppeling achter 
ECHO %0 eerst een spatie en dan de naam van het PRO-GEN bestand. 
ECHO Dus bijv. 
ECHO %0 VOORBLD 
ECHO. 
GOTO Einde 
:Fout 
ECHO. 
ECHO Het bestand %1.BAK bestaat niet. 
ECHO Er valt dus niets te hernoemen. 
ECHO. 
GOTO Einde 
:Einde 
ECHO Druk op een toets... 
PAUSE >NUL 
===========================================================
```